## **Инструкция пользователя на АРМ «Сканер»**

### **1. Назначение**

АРМ «Сканер» предназначен для автоматизации распознавания документов, удостоверяющих личность. Позволяет распознавать и извлекать информацию с различных видов документов, таких как:

- паспорт;
- водительское удостоверение.

#### **2. Технические требования**

• Pentium IV 2.4 и выше,  $1 \overline{16}$  RAM

• операционная система - Microsoft Windows XP/Windows 2003 Server/Vista/Windows 7/Windows 2008 Server/Windows 8/Windows 8.1/Windows 2012 Server/Windows 8.1/Windows 10

• TWAIN-совместимый сканер

### **3. Инсталляция**

АРМ «Сканер» является часть программного комплекса АРМ «Орион ПРО» и не требует отдельной установки. Для установки всех необходимых модулей для АРМ Сканер, необходимо произвести стандартную установку АРМ, данный процесс описан в специальном документе РЭ на Орион Про - 002 - Инсталлятор.pdf.

### **4. Установка ключа защиты**

Для активизации АРМа требуется:

Приобрести АРМ Сканер, будет поставлен ключ защиты,;

Драйверы для ключей защиты входят в состав поставки АРМ «Орион ПРО» и они будут установлены автоматически.

### **5. Проверка корректности установки ключа защиты**

Для того, чтобы проверить корректно ли установлен ключ защиты необходимо:

- запустить АРМ «АБД»;
- перейти на страницу «Сотрудники»
- нажать кнопку «Добавить» (на рисунке ниже выделена красным цветом)

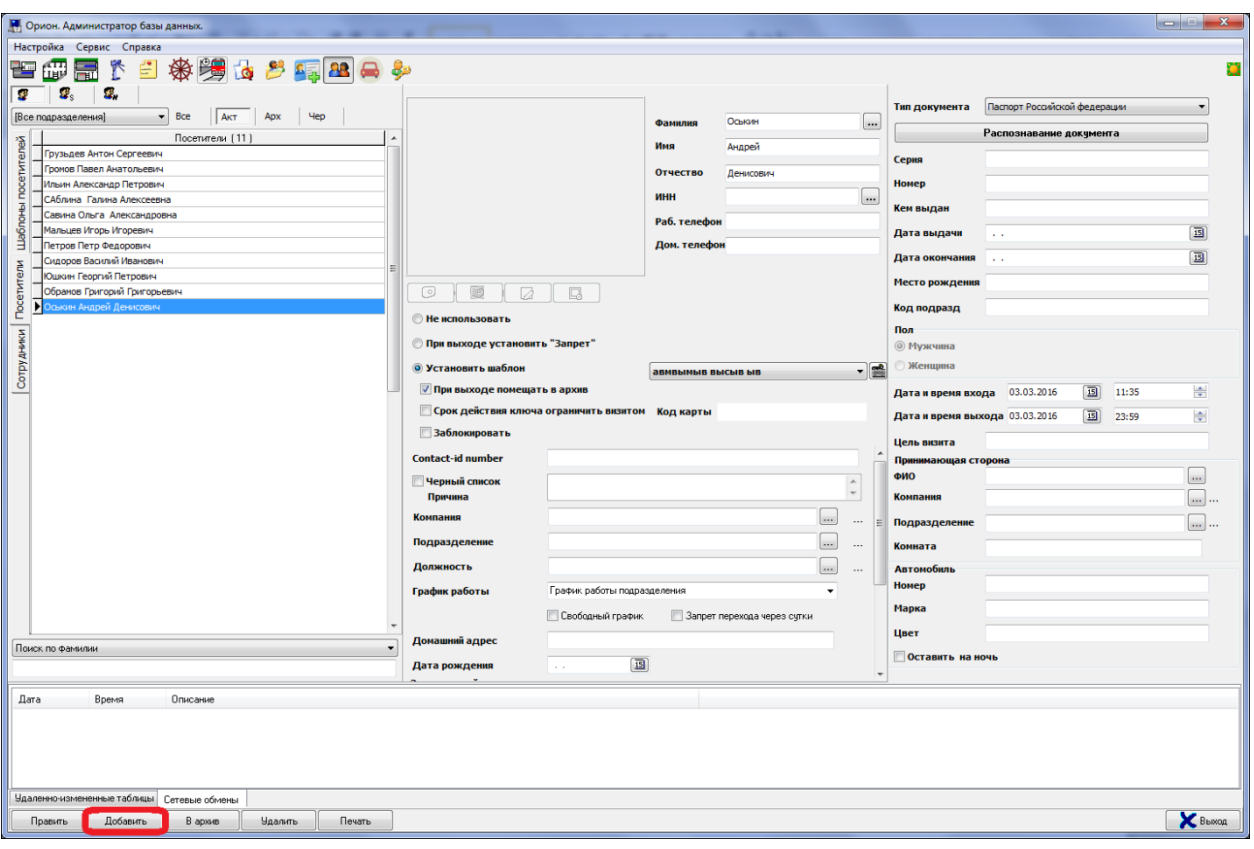

 Нажать кнопку «Распознавание документа» (на рисунке ниже выделена красным  $\mathfrak{g}$ 

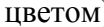

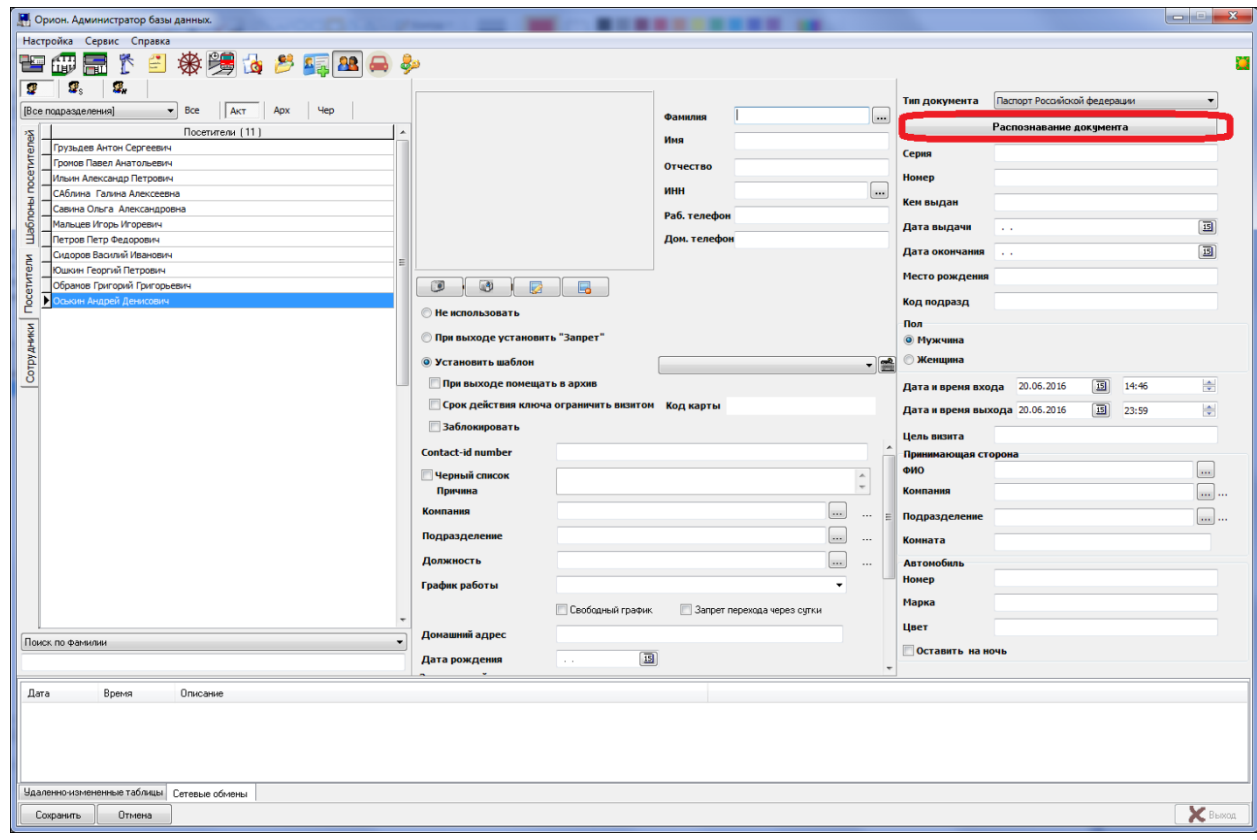

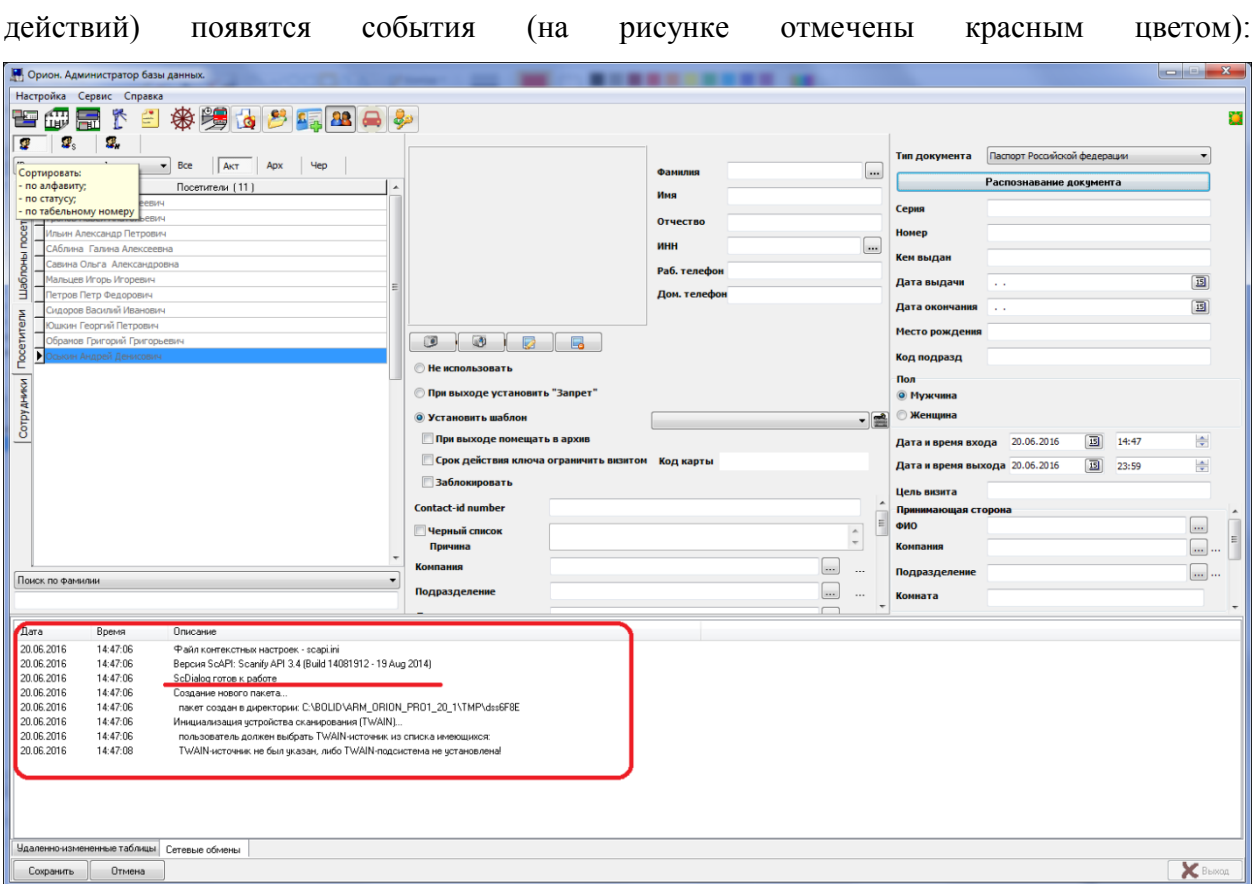

Если драйвер установлен корректно, в нижней части экрана (в протоколе

Если же драйвер не установился, то в протоколе действий появится сообщение: «Для компоненты распознавания требуется клию защиты»

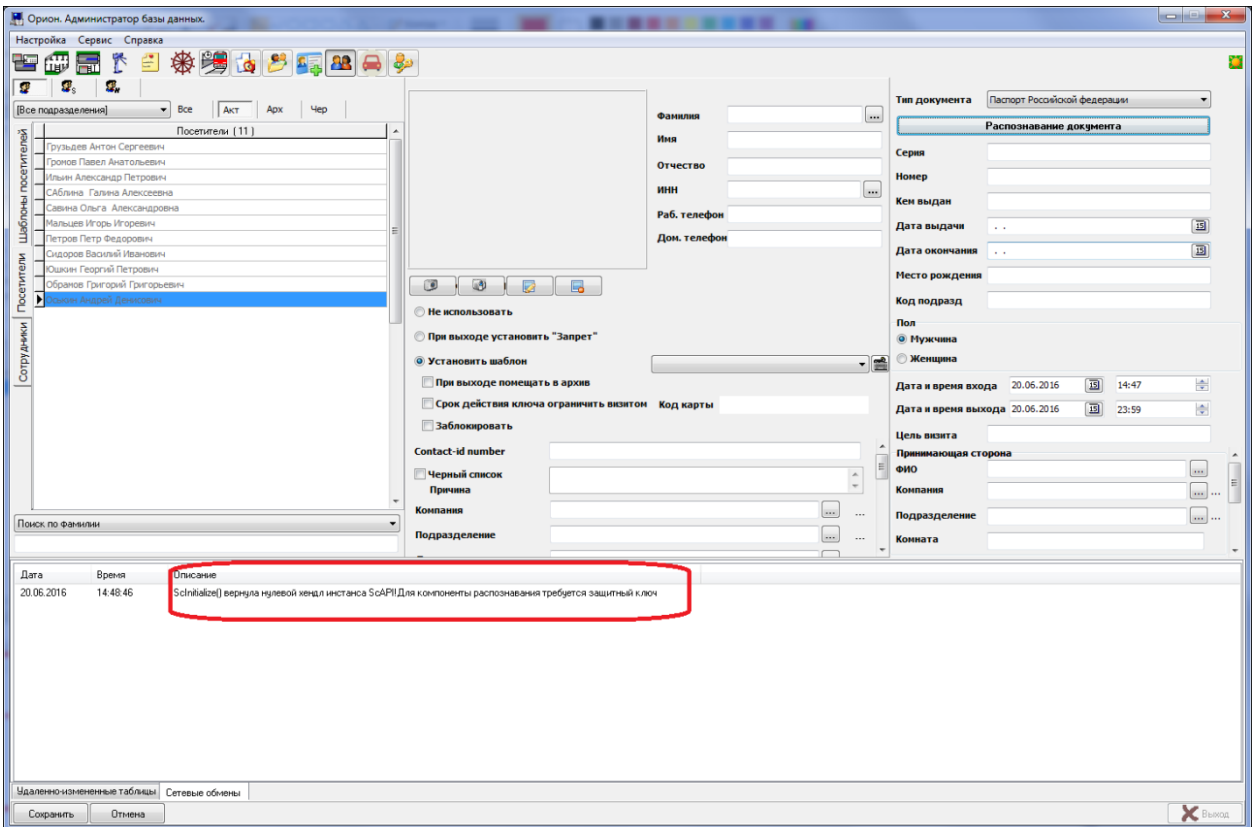

# **6. Распознавание документов**

Для распознавания документа:

- запустите АРМ «АБД»
- перейдите на страницу «Сотрудники»
- нажать кнопку «Добавить» (на рисунке ниже выделена красным цветом) или

«Править», если это необходимо.

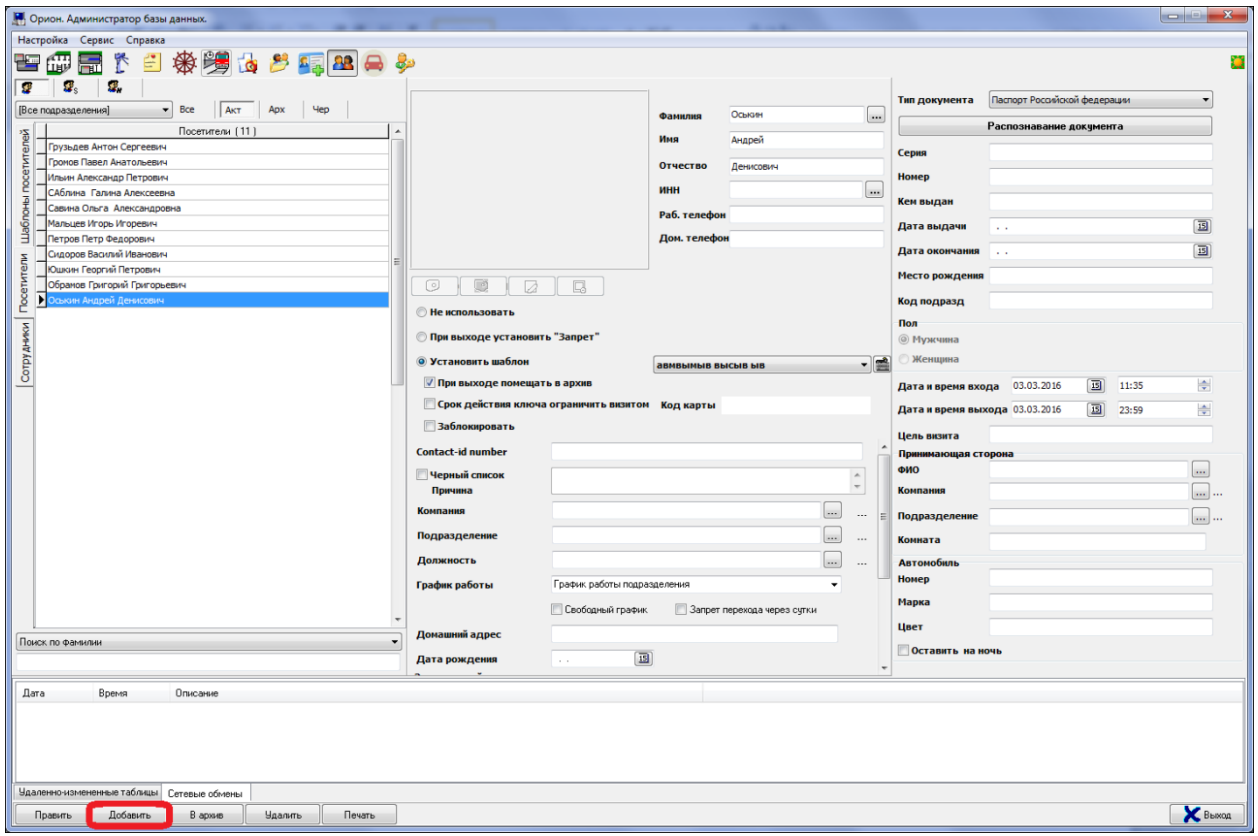

Нажать кнопку «Распознавание документа»

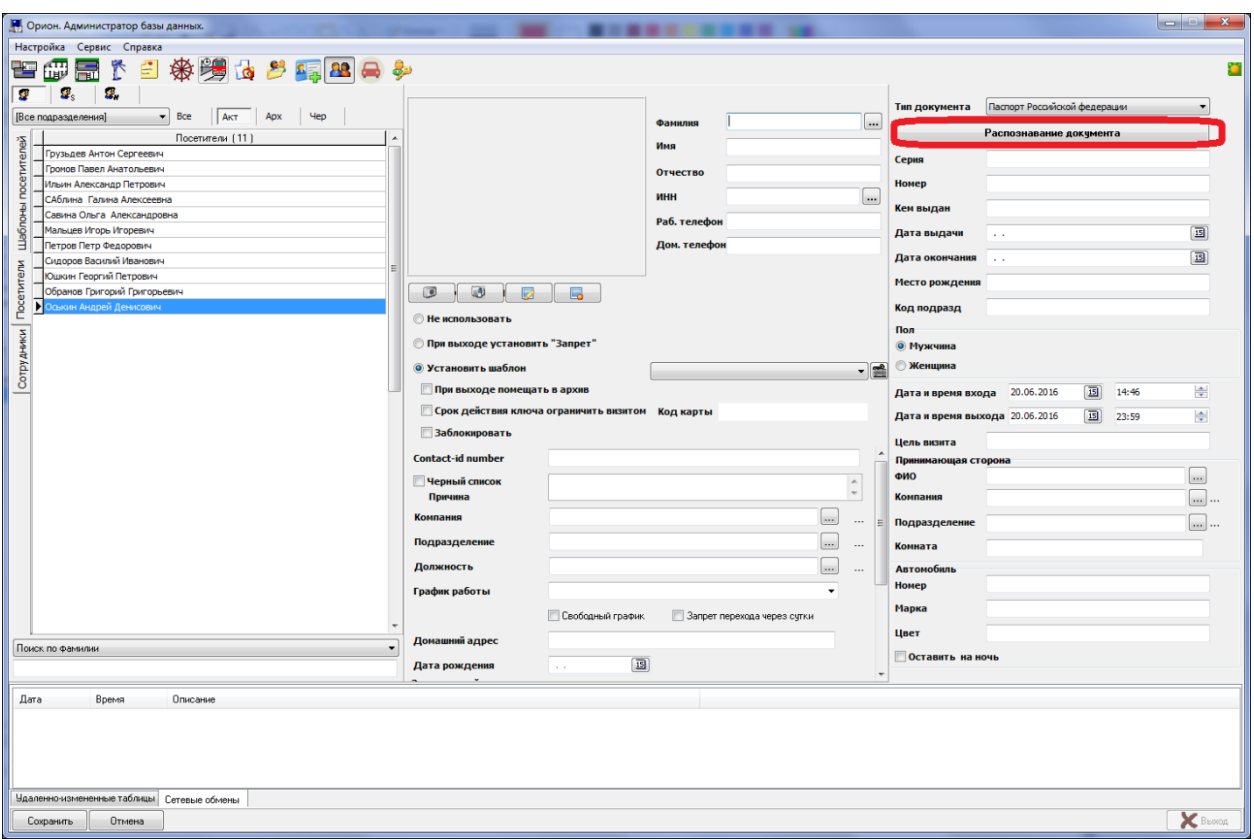

На экране появится окно со списком доступных сканеров:

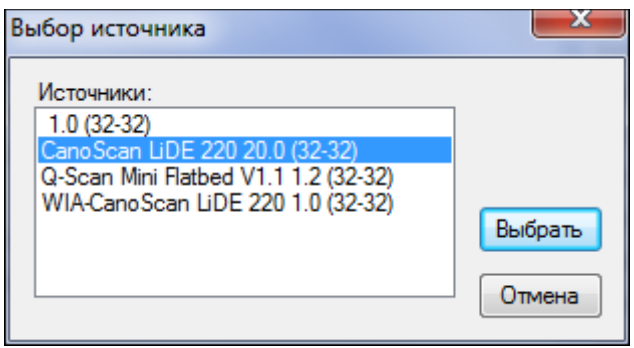

Выберите нужный сканер и нажмите кнопку «Выбрать». Если нажата кнопка «Отмена», то сканирование не будет произведено.

Если кнопка была нажата «Выбрать», то произойдет автоматическое сканирование и распознавание документа. Результаты распознавания будут выведены в соответствующие поля АРМа. Если поле (поля) распознались неуверенно, это будет отражено желтым и красным цветами. Неуверенно распознанные данные могут быть отредактированы или введены оператором вручную.

Ниже приведен пример распознавания паспорта гражданина Российской федерации.

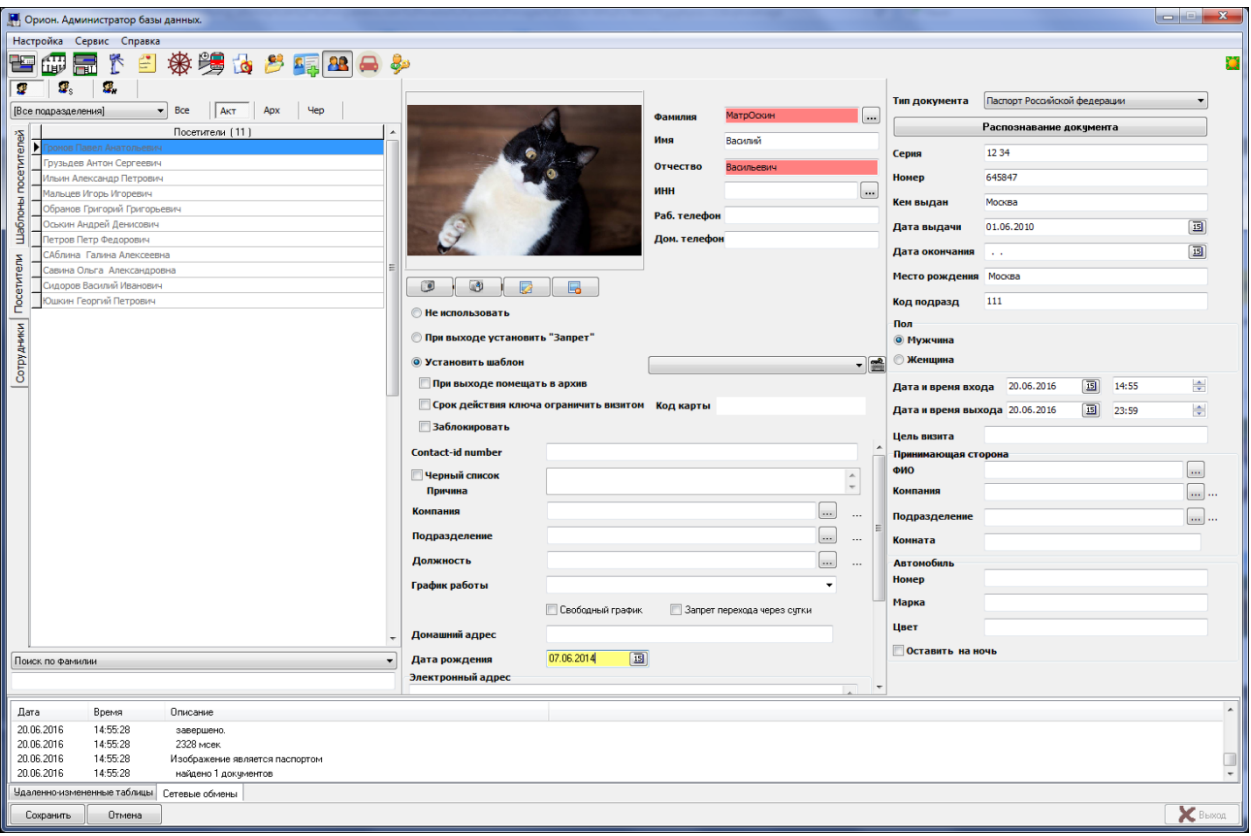